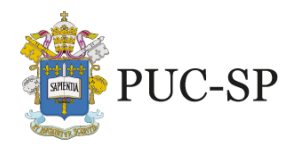

Pontifícia Universidade Católica de São Paulo **MANUAL DO CANDIDATO** PROCESSO SELETIVO DE VERÃO PUC-SP · VESTIBULAR PRESENCIAL - 1° SEMESTRE DE 2024 Campi: Consolação, Ipiranga, Monte Alegre e Sorocaba

# **Anexo I – Orientações para Inscrição**

A seguir, explicitam-se os procedimentos para inscrição no Processo Seletivo de Verão PUC-SP 2024.

Caso seja o primeiro acesso do(a) candidato(a) deverá seguir as instruções do item 1.

O(a) candidato(a) que já acessou o Portal e realizou o cadastro prévio deverá seguir as instruções e acesso constantes no item 2, não havendo necessidade de realizar novo cadastro.

# **1. Primeiro acesso ao Portal**

- a) Acessar o *site* [www.nucvest.com.br.](http://www.nucvest.com.br/)
- b) Clicar no *banner* do **Vestibular PUC-SP Verão 2024.**
- c) Clicar em **Inscrições abertas** e incluir os **dados do(a) candidato(a)**, conforme segue:
- informar nome completo;
- informar o telefone celular com DDD;
- selecionar CPF no tipo de documento;
- informar o número do CPF;
- escolher o curso;
- clicar em **Continuar**, será direcionado para a tela de "Dados do Candidato".

# **Dados do Candidato**

## **Dados básicos**

- conferir se o nome informado está correto;
- informar a data de nascimento;
- selecionar o país natal;
- selecionar o estado natal;
- selecionar a naturalidade;
- informar nome social, se houver e queira utilizar;
- selecionar a nacionalidade;
- informar o *e-mail*;
- selecionar o sexo.
- selecionar quero concorrer à 2ª opcão/turno, se houver interesse e o curso é oferecido em dois turnos;

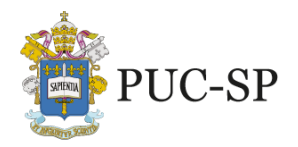

Campi: Consolação, Ipiranga, Monte Alegre e Sorocaba

## **Documentos**

- conferir o número do CPF ou informar, caso tenha iniciado a ficha de inscrição com o nº do passaporte ou RNE;
- informar o número da Carteira de Identidade (RG Registro Geral);
- informar a data de emissão da Carteira de Identidade (RG Registro Geral);
- informar o órgão emissor da Carteira de Identidade (RG Registro Geral);
- selecionar o país emissor da Carteira de Identidade (RG Registro Geral);
- selecionar o estado emissor da Carteira de Identidade (RG Registro Geral).

#### **Endereço**

- informar o número do CEP;
- selecionar o tipo (rua, avenida, alameda, vila, entre outros);
- conferir o nome da rua;
- informar o número da residência;
- informar complemento, se houver (por exemplo, número do apartamento);
- selecionar o tipo de bairro (chácara, loteamento, distrito, entre outros);
- conferir o bairro;
- conferir o país;
- conferir o estado;
- conferir a cidade;
- conferir se o telefone celular com DDD informado está correto;
- informar o telefone celular do Responsável Legal, com DDD;

# **Informações adicionais**

- selecionar a cor/raça;
- selecionar canhoto;
- responder às perguntas do questionário socioeconômico.
- clicar em **Próximo** e será direcionado para a tela de "Responsável Financeiro".

**Atenção**: para o candidato menor de idade o preenchimento dos Dados do Responsável Financeiro e Responsável Acadêmico é obrigatório;

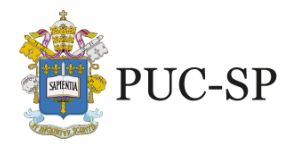

# **Dados do Responsável Financeiro**

- selecionar "candidato" caso você seja o responsável financeiro
	- informar o nome do responsável;
	- informar a data denascimento;
	- selecionar o país natal;
	- selecionar o estado natal;
	- selecionar a naturalidade;
	- Informar o nome social, se houver;
	- selecionar a nacionalidade;
	- informar o *e-mail*;
	- selecionar o sexo;
	- informar o número do CPF;
	- informar o número da Carteira de Identidade (RG Registro Geral);
	- informar a data de emissão da Carteira de Identidade (RG Registro Geral);
	- informar o órgão emissor da Carteira de Identidade (RG Registro Geral);
	- selecionar o país emissor da Carteira de Identidade (RG Registro Geral);
	- selecionar o estado emissor da Carteira de Identidade (RG Registro Geral).
	- informar o número do CEP;
	- selecionar o tipo (rua, avenida, alameda, vila, entre outros);
	- conferir o nome da rua;
	- informar o número da residência;
	- informar complemento, se houver (por exemplo, número do apartamento);
	- selecionar o tipo de bairro (chácara, loteamento, distrito, entre outros);
	- conferir o bairro;
	- conferir o país;
	- conferir o estado;
	- conferir a cidade;
	- informar o telefone Residencial, com DDD;
	- informar o telefone celular, com DDD;
	- Selecionar Cor/Raça.

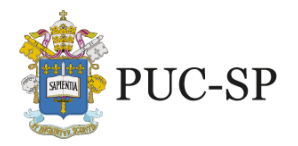

PROCESSO SELETIVO DE VERÃO PUC-SP · VESTIBULAR PRESENCIAL - 1° SEMESTRE DE 2024 Campi: Consolação, Ipiranga, Monte Alegre e Sorocaba

# **Para menores de Idade será solicitado o preenchimento:**

## **Dados do Responsável Acadêmico**

- informar o nome do responsável;
- informar a data denascimento;
- selecionar o país natal;
- selecionar o estado natal;
- selecionar a naturalidade;
- Informar o nome social, se houver;
- selecionar a nacionalidade;
- informar o *e-mail*;
- selecionar o sexo;
- informar o número do CPF;
- informar o número da Carteira de Identidade (RG Registro Geral);
- informar a data de emissão da Carteira de Identidade (RG Registro Geral);
- informar o órgão emissor da Carteira de Identidade (RG Registro Geral);
- selecionar o país emissor da Carteira de Identidade (RG Registro Geral);
- selecionar o estado emissor da Carteira de Identidade (RG Registro Geral).
- informar o número do CEP;
- selecionar o tipo (rua, avenida, alameda, vila, entre outros);
- conferir o nome da rua;
- informar o número da residência;
- informar complemento, se houver (por exemplo, número do apartamento);
- selecionar o tipo de bairro (chácara, loteamento, distrito, entre outros);
- conferir o bairro;
- conferir o país;
- conferir o estado;
- conferir a cidade;

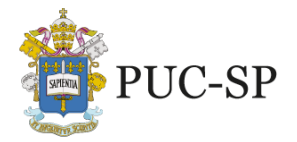

PROCESSO SELETIVO DE VERÃO PUC-SP · VESTIBULAR PRESENCIAL - 1° SEMESTRE DE 2024 Campi: Consolação, Ipiranga, Monte Alegre e Sorocaba

- informar o telefone Residencial, com DDD;
- informar o telefone celular, com DDD;
- Selecionar Cor/Raça.
- clicar em **Próximo** e será direcionado para a tela de "Opção de Interesse".

## **Opção de Interesse**

- confirmar se as informações estão corretas:
- processo seletivo;
- $\bullet$  área ofertada 1ª. opção do curso;
- forma de inscrição: on-line;
- escolher o "local de realização", onde sua prova deverá ser aplicada.
- conferir Campus;
- data de Inscrição;
- valor da Inscrição.
- Caso realize a prova como treineiro (sem direito a vaga), marque o alvéolo.

## **Deficiências**

- selecionar o tipo de deficiência e/ou informar "motivo outras necessidades";
- informe o campo descrição, caso seja exibido, ao lado da deficiência selecionada;

#### **Senha**

- definir a senha para acesso à Central do Candidato;
- clicar em Finalizar;

## **Finalizar a inscrição**

- confirmar os dados da inscrição e ler o**Termo deAceite**;
- para efetuar alguma correção, clicar em **Retornar ao cadastro;**
- se estivertudo correto, clicar em**Li e aceitoostermos e condições**.

Ao concluir o cadastro e a inscrição, receberá a seguinte mensagem:

**Sua inscrição foi cadastrada com sucesso! Utilize as opções abaixo para realizar o pagamento da inscrição.**

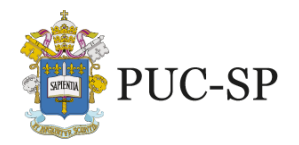

# **Pagamento**

- selecionar a forma de pagamento:
	- ✓ **Boleto bancário**: salvar o arquivo gerado pelo sistema;
	- ✓ **Cartão de débito ou crédito** (bandeiras Visa ou Mastercard): seguir as instruções que forem apresentadas.

# **2. Login e inscrição no Processo Seletivo**

Para o(a) candidato(a) que já dispõe de acesso ao portal deverá inscrever-se no **Processo Seletivo de Verão PUC-SP 2024**, acessando à **Central do Candidato** com seu *login* e senha, conforme procedimentos a seguir:

- a) acessar o site [www.nucvest.com.br;](http://www.nucvest.com.br/)
- b) clicar no *banner* do Vestibular PUC-SP Verão 2024;
- c) clicar em Inscrições Abertas;
	- clicar em Central do Candidato, no canto superior direito da tela do computador;
	- informar o CPF na identificação do *login*;
	- informar a senha;
	- clicar em Entrar;
	- na tela seguinte, clicar em Nova Inscrição;
	- confirmar todos os dados preenchidos anteriormente e informar os dados dos campos que estiverem em branco;

Atenção: O último item dos dados básicos possibilita ao candidato(a) inscrito(a) em curso com dois turnos que, além de concorrer na sua opção original (turno de preferência), também possa indicar se há interesse em concorrer ao outro turno, como 2ª opção, caso haja vaga.

- incluir as informações solicitadas, específicas do Processo Seletivo;
- responder às perguntas do questionário socioeconômico.
- clicar em "Próximo" e será direcionado para a tela de "Responsável Financeiro".

# **Responsável Financeiro**

- selecionar "candidato" caso você seja o responsável financeiro
	- informar o nome do responsável;
	- informar a data denascimento;
	- selecionar o país natal;
	- selecionar o estado natal;

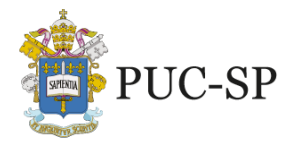

Campi: Consolação, Ipiranga, Monte Alegre e Sorocaba

PROCESSO SELETIVO DE VERÃO PUC-SP · VESTIBULAR PRESENCIAL - 1° SEMESTRE DE 2024

- selecionar a naturalidade;
- Informar o nome social, se houver;
- selecionar a nacionalidade;
- informar o *e-mail*;
- selecionar o sexo;
- informar o número do CPF;
- informar o número da Carteira de Identidade (RG Registro Geral);
- informar a data de emissão da Carteira de Identidade (RG Registro Geral);
- informar o órgão emissor da Carteira de Identidade (RG Registro Geral);
- selecionar o país emissor da Carteira de Identidade (RG Registro Geral);
- selecionar o estado emissor da Carteira de Identidade (RG Registro Geral).
- informar o número do CEP;
- selecionar o tipo (rua, avenida, alameda, vila, entre outros);
- conferir o nome da rua;
- informar o número da residência;
- informar complemento, se houver (por exemplo, número do apartamento);
- selecionar o tipo de bairro (chácara, loteamento, distrito, entre outros);
- conferir o bairro;
- conferir o país;
- conferir o estado;
- conferir a cidade;
- informar o telefone Residencial, com DDD;
- informar o telefone celular, com DDD;
- Selecionar Cor/Raça.
- clicar em "Próximo" e será direcionado para a tela de "Opção de Interesse".

## **Opção de Interesse**

- conferir o "Processo Seletivo";
- escolher o curso na "Área Ofertada 1ª. Opção de curso";
	- ao escolher o curso as informações seguintes: "forma de inscrição" e "valor da inscrição" serão automaticamente preenchidas.
- escolher o "local de realização", onde sua prova deverá ser aplicada.
- conferir o "Campus", "Data da inscrição" e o "Valor da inscrição";
- Caso realize a prova como treineiro (sem direito a vaga), marque o alvéolo.

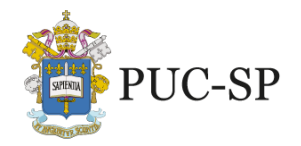

# **Deficiências**

- selecionar o tipo de deficiência e/ou informar "motivo outras necessidades";
- informe o campo descrição, caso seja exibido, ao lado da deficiência selecionada;
- clicar em finalizar;

# **Finalizar a inscrição**

- confirmar os dados da inscrição e ler o**Termo deAceite**;
- para efetuar alguma correção, clicar em **Retornar ao cadastro;**
- se estivertudo correto, clicar em **Li e aceito ostermos e condições**.

Ao concluir o cadastro e a inscrição, receberá a seguinte mensagem:

## **Sua inscrição foi cadastrada com sucesso!**

**Utilize as opções abaixo para realizar o pagamento da inscrição.**

# **Pagamento**

- selecionar a forma de pagamento:
	- ✓ **Boleto bancário**: salvar o arquivo gerado pelo sistema;
	- ✓ **Cartão de débito ou crédito** (bandeiras Visa ou Mastercard): seguir as instruções que forem apresentadas.

## **IMPORTANTE:**

- **I.** O pagamento deverá ser realizado, impreterivelmente, até a data de vencimento impressa no boleto, em qualquer agência bancária, ou ainda por meio eletrônico (*bankline*). Não serão concedidas dilações do prazo de vencimento do referido boleto.
- **II.** O pagamento efetuado fora do prazo definido neste Manual não terá validade. Assim, o(a) candidato(a) não será considerado(a) efetivamente inscrito(a).
- **III.** O pagamento da Taxa de Inscrição deverá ser efetuado se, efetivamente, o(a) candidato(a) desejar participar do Processo Seletivo.
- **IV.** Na hipótese de desistência de participação no Processo Seletivo, não haverá devolução do pagamento da Taxa de Inscrição.